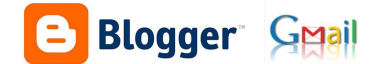

# Uso e xestión de blogs

## *parte 1: creación e mantemento dun blog*

*versión revisada tra-lo cambio de funcionamento de "páxinas".*

## **1.- Por que e para que usar un blog na práctica docente?**

Empregar un blog na nosa práctica docente pode servir para o seguinte:

- **Traballo na aula:** Podemos empregar un blog para facer chegar ós nosos alumnos ligazóns, información, vídeos, texto... que queiramos traballar na nosa aula nun momento determinado. Deste xeito o alumnado tan só deberá coñecer o enderezo do noso blog e desde el poderá acceder a todo o contido que nos decidamos.
- **Acceso do alumnado fora da aula:** Permite que o alumnado poida acceder ós contidos que desexemos (Texto, ligazóns, información, vídeos...) desde fora do centro e en calquera lugar únicamente accedendo ó enderezo do noso blog.
- **Información ás familias:** A través dun blog podemos contar ás familias do alumnado todo o que estamos a traballar na nosa aula e facelos partícipes de certas tarefas que plantexemos.
- **Compartir experiencias entre o profesorado:** A creación de blogs por parte do profesorado permite que as nosas experiencias e propostas poidan ser aproveitadas polo resto de compañeiros e compañeiras de profesión e viceversa.

#### **2.- Blog ou páxina web?**

Neste manual imos traballar cun "blog" aprendendo a crealo e mantelo, sabemos tamén que o noso centro conta cunha "páxina web". Que diferencia existe entre un blog e unha páxina web web?.

A efectos técnicos de funcionamento una web (sitio web) é un conxunto de páxinas interconectadas entre si e ás que podemos acceder desde o noso navegador escribindo un enderezo.

Así pois calquera contido que atopemos en internet é en sentido estricto unha web (youtube é unha web de vídeos, symbaloo é unha web para publicar ligazóns, elpais.es é unha web con noticias dun diario online, edu.xunta.es/correo é unha web que permite que vexamos o noso correo – de feito tamén é denominado como web-mail, facebook é a web dunha rede social...).

Desde xeito **un blog** non deixa de ser en si mesmo un tipo de páxina web, neste caso da denominada web 2.0 que significa que, calquera pode crearlo cun usuario e contrasinal e pode cambiar o contido da mesma desde o propio web.. Os **blogs foron concevidos inicialmente coa idea de ser webs de carácter persoal.**

Hoxe en día a meirande parte das web (2.0) poden ser asimiladas no seu funcionamento ós blogs, incluida a web dos nosos centros denominada "web dinámica".

Para aclararnos, neste manual falaremos de web para referirnos á do centro e blog para referirnos á que imos crear.

#### **Para saber máis:**

www: world wide web (rede informática ámbito mundial) web: tea de araña ou rede en inglés, fai relación á idea de que os contidos e ordenadores en internet están interconectados creando unha rede ou tea de araña.

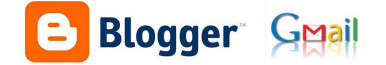

#### **3.- BLOGGER: o servicio onde imos crear o noso blog.**

Tendo en conta que, tal como comentamos, un blog é un tipo de web 2.0 que permite ser creada por calquera usuario e mantida (actualizada) desde ela mesma, existen na rede infinidade de servicios que nos permiten crear un blog de forma totalmente gratuita: wordpress, Tumblr, livejournal, Posterous, xanga... e por suposto **blogger**.

De tódolos servicios indicados o máis popular, e que imos empregar neste manual é BLOGGER, un servicio que é propiedade de google (ó igual que gmail, google maps, google drive, youtube...) o cal nos da certa seguridade na súa continuidade como servicio, porque estará asociado á nosa conta de gmail e porque permite una xestión e manexo do blog dunha forma moi doada.

A meridande parte dos blogs que podemos atopar na rede atópanse no servicio de blogger e contan cun enderezo do tipo **Blogger** [http://oquesexa.blogspot.com](http://oquesexa.blogspot.com/) (blogspot é o nome que emprega blogger nos enderezos do seu blog.)

#### **4.- Coñecendo a estructura dun blog en blogger:**

Se entramos no enderzo de calquera blog creado en blogger (por exemplo [http://docenciasoscar.blogspot.com](http://docenciasoscar.blogspot.com/) ) atoparémonos esta esctructura común cos cambios que cada un dos creadores faga no mesmo.:

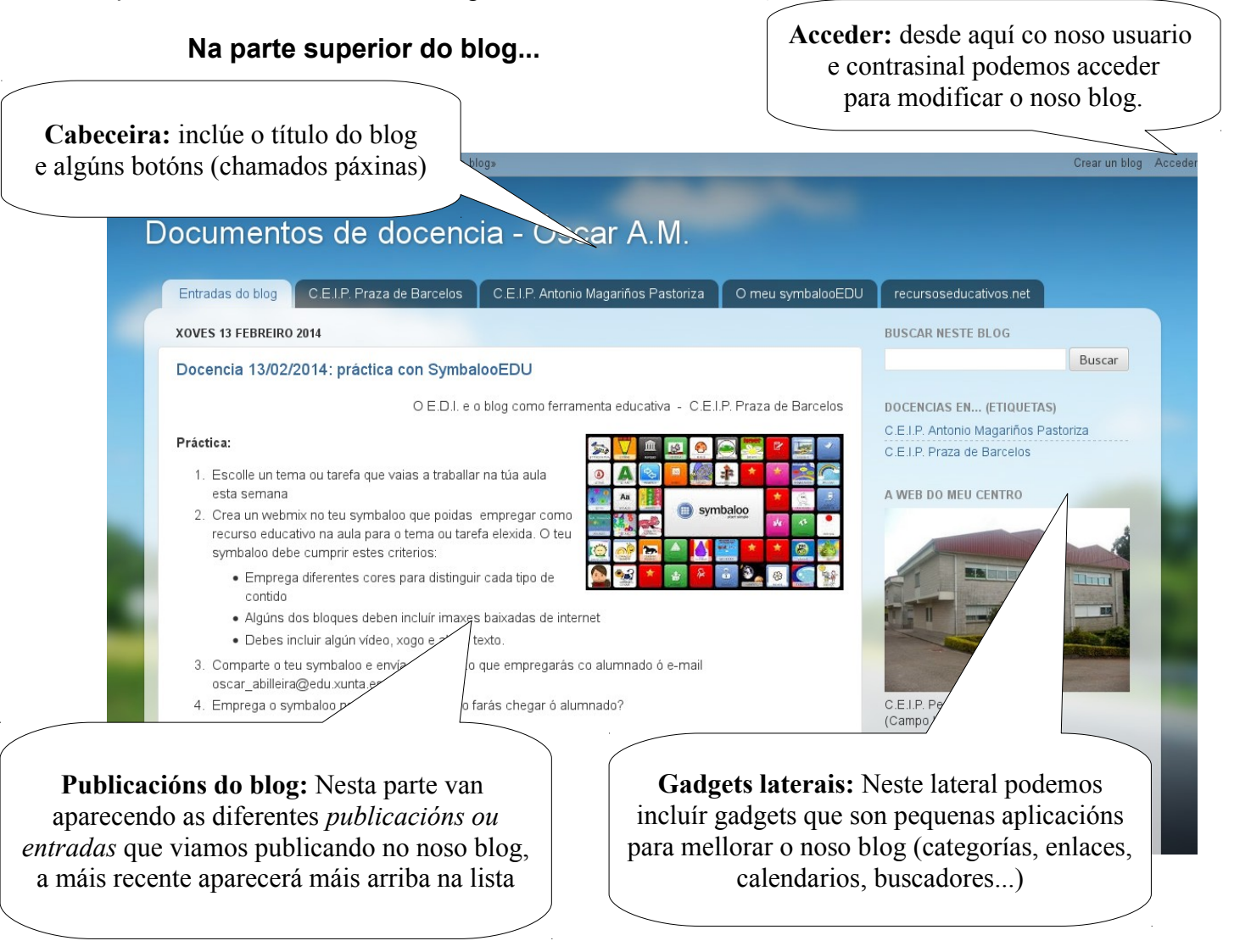

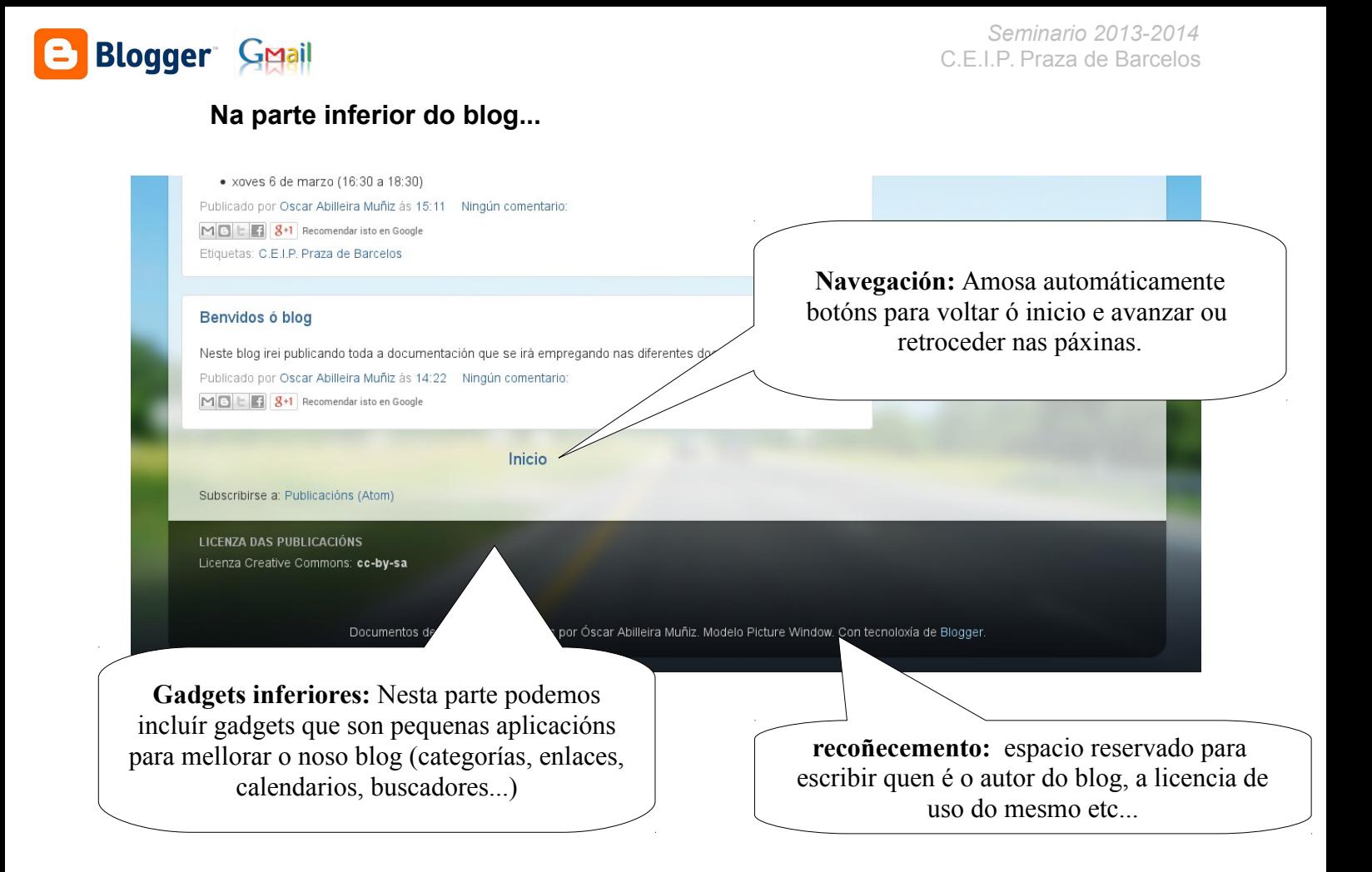

## **5.- Creando o noso blog en blogger:**

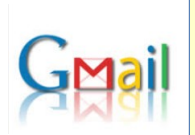

#### **Imprescindible ter una conta de correo de gmail:**

Para poder crear o noso blog en blogger precisarás ter unha conta de correo de gmail, con esa conta poderemos crear tantos blogs como queiramos asociados á mesma.

**O usuario que cree un blog será o administrador do mesmo, pero poderá autorizar a outros usuarios (tamén con conta de gmail) a que accedan ó mesmo e poidan publicar contidos nel**, pero en todo caso o propietario e responsable último do blog será o creador do mesmo.

Para crear un blog en blogger tan só teremos que acceder ó sitio web de blogger. Tal como comentamos anteriormente é un servicio de google polo que poderemos acceder destas dúas formas para crear o noso blog.

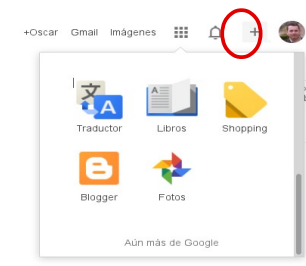

a) Entrando en **[www.google.com](http://www.google.com/)** e accedendo á nosa conta de gmail desde o botón que se atopa na parte superior dereita. Unha vez dentro, premendo na icona dos "cadradiños", poderemos atopar un acceso a blogger, tan só deberemos premer sobre el para entrar en blogger.

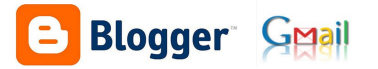

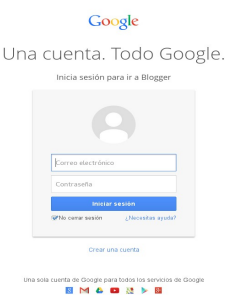

b) Entrando en **[www.blogger.com](http://www.blogger.com/)** onde directamente nos levará á pantalla de acceso dos servicios de google.

Introducindo a nosa conta de gmail e o noso contrasinal accederemos directamente ó servicio blogger.

#### **Só teremos que acceder deste xeito a primeira vez que creamos o noso blog, unha vez creado poderemos acceder e traballar con el desde o propio enderezo do blog.**

En canto esteamos dentro dos servicios de google e teñamos accedido á blogger (por calquera das dúas vían indicadas anteriormente) atoparémonos con esta pantalla, alí poderemos crear doadamente un blog premendo no botón "crear blog" (poderemos crear tantos blogs como queiramos, asociados á nosa conta, seguindo os mesmos pasos.

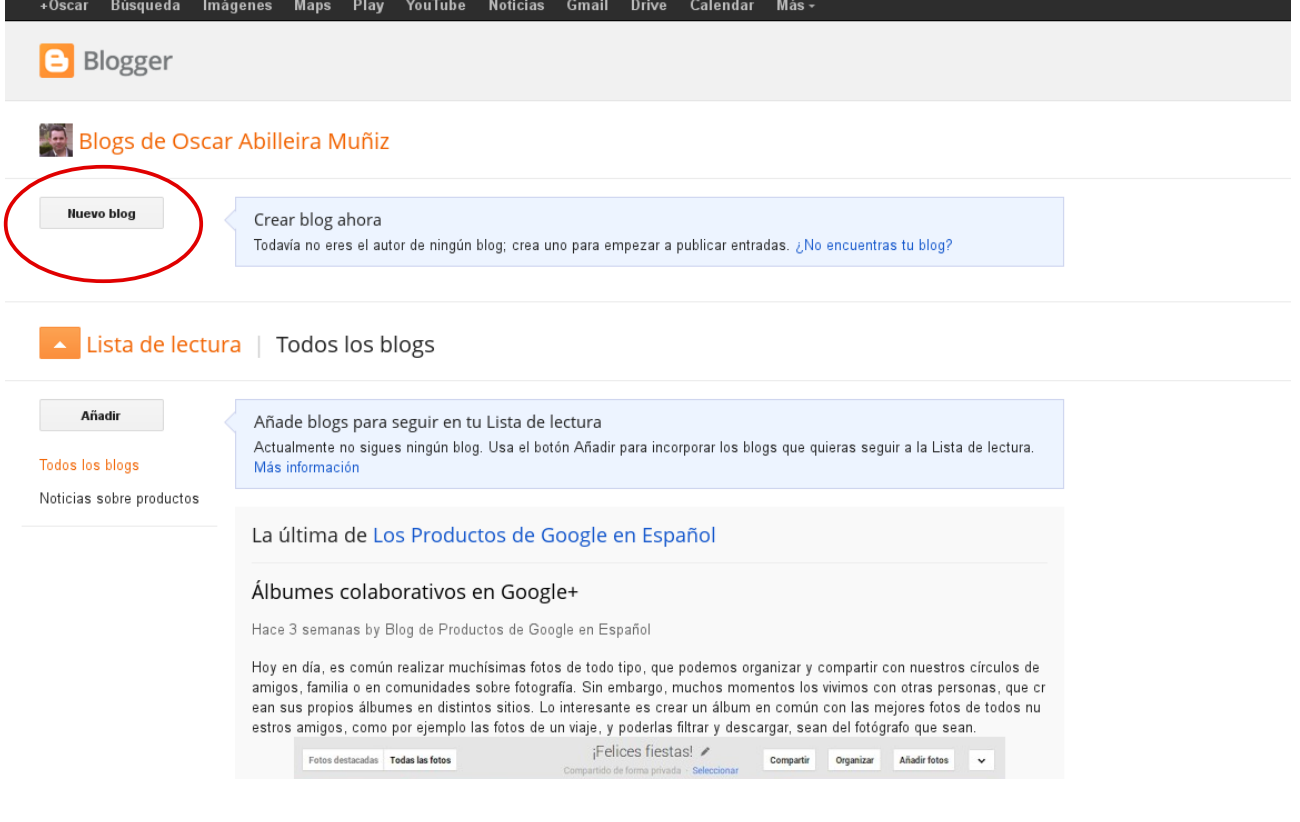

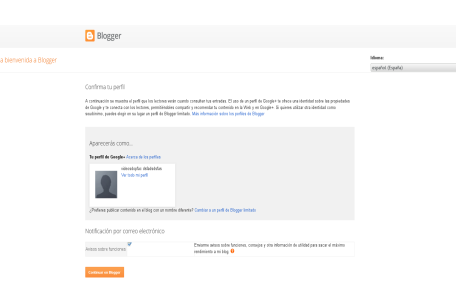

É posible que con anterioridade a esta pantalla apareza unha indicando que completemos o noso perfil de datos en google.

Estes datos poderemos cambialos posteriormente en calquera momento.

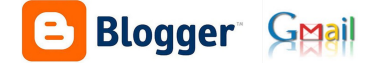

En canto premamos o botón "CREAR NOVO BLOG" teremos que completar os seguintes datos: o título que terá o noso blog, o enderezo que desexamos que teña o noso blog e a plantilla que será a apariencia que terá o noso blog e prememos CREAR BLOG na parte inferior.

Estes tres datos sempre poderán cambiarse no futuro, pero deberemos ter en conta que o enderezo que escollamos, unha vez que o deamos a coñecer, se o cambiamos os nosos visitantes non poderán acceder.

#### **O enderezo do noso blog:**

O noso blog terá un enderezo do estilo: xxxxxxxxx.blogspot.com, a primeira parte será a que teñamos que elexir cando o creemos e deberá ser algo doado de lembrar no futuro (no caso deste exemplo docenciasoscar.blogspot.com) xa que será o que deamos a coñecer o noso alumnado para que poidan acceder.

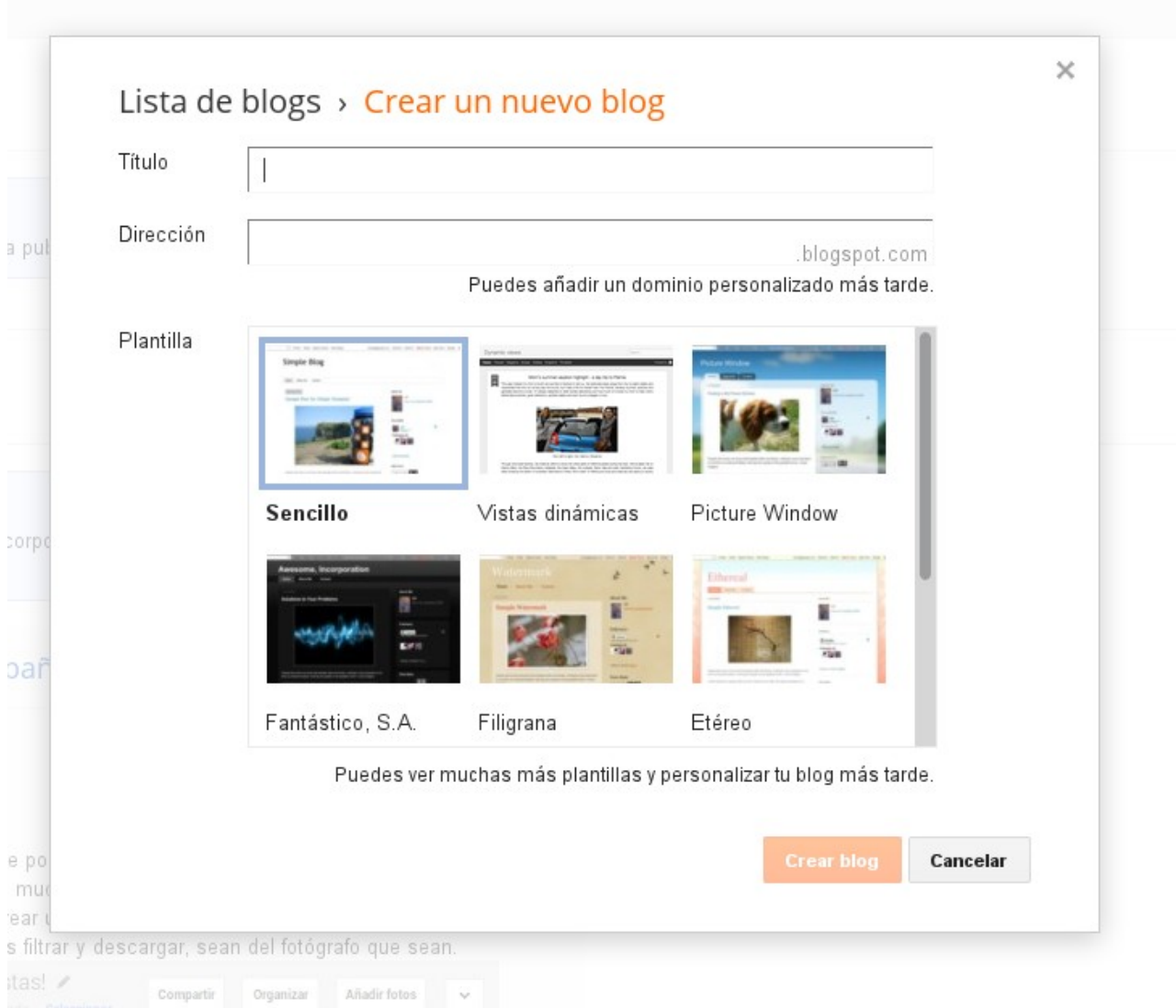

A plantilla seleccionada poderá ser cambiada posteriormente con facilidade, e sexa cal sexa o funcionamento e personalización será idéntico. Se no futuro cambiamos de plantilla no cambiará ningún contido nin personalización que teñamos feita, únicamente cambiará a apariencia do mesmo.

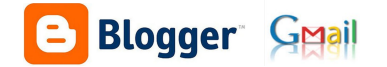

En canto premamos o botón CREAR BLOG voltaremos á paxina na que nos atopabamos anteroriormente e veremos como xa apareceu o blog que acabamos de crear Se voltásemos a premer en NOVO BLOG, poderíamos crear tantos blogs como desexásemos (se fose o caso)

 $\Rightarrow$  Blogger Blogs de Oscar Abilleira Muñiz Documentos de docencia - Óscar Abilleira Muñiz Nuevo blog Ver blog No hay ninguna entrada. Empezar a publicar entradas Lista de lectura | Todos los blogs Añadir Añade blogs para seguir en tu Lista de lectura Actualmente no sigues ningún blog. Usa el botón Añadir para incorporar los blogs que quieras seguir a la Lista de lectura. **Todos los blogs** Más información Noticias sobre productos La última de Los Productos de Google en Español Álbumes colaborativos en Google+

Neste momento momento o noso blog xa está dispoñible, e se ben premendo no título do blog ou no botón editar, poderiamos comezar a traballar con el, imos empregar outra forma de facelo, que será a que empreguemos a diario xa que será moito máis intuitiva.

Podemos pechar xa o pestaña do navegador.

#### **5.- Entrando por primeira vez ó noso blog:**

Neste momento xa está listo o noso blog, imos a acceder a el por primeira vez, para elo tan só teremos que escribir na barra de enderezos do noso navegador o enderezo do noso blog e premendo enter estaremos xa dentro do noso blog.

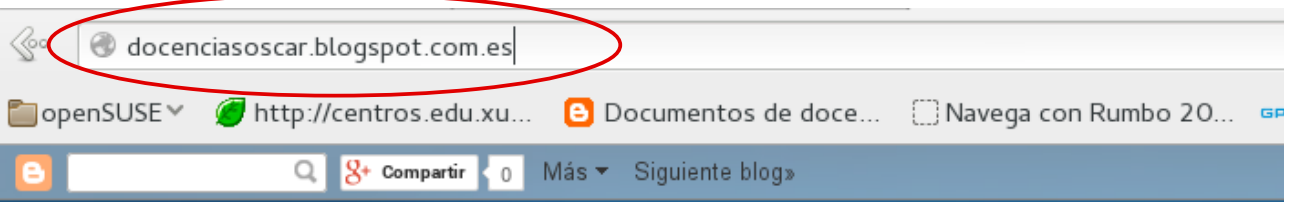

**É posible que tamén atopemos o noso blog buscándoo en google, pero non accederemos necesariamente á páxina de inicio do blog, polo que sempre é recomendable acceder escribindo o enderezo na barra de direccións.**

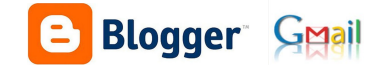

En canto entremos, observaremos como o noso blog está listo pero totalmente vacío, chegou o momento de poñernos mans á obra para "organizar" como queremos que sexa o noso blog.

> **Acceder:** veremos aparecer esta opción se non estamos dentro dos servicios de google neste momento, premeremos nela para poder acceder.

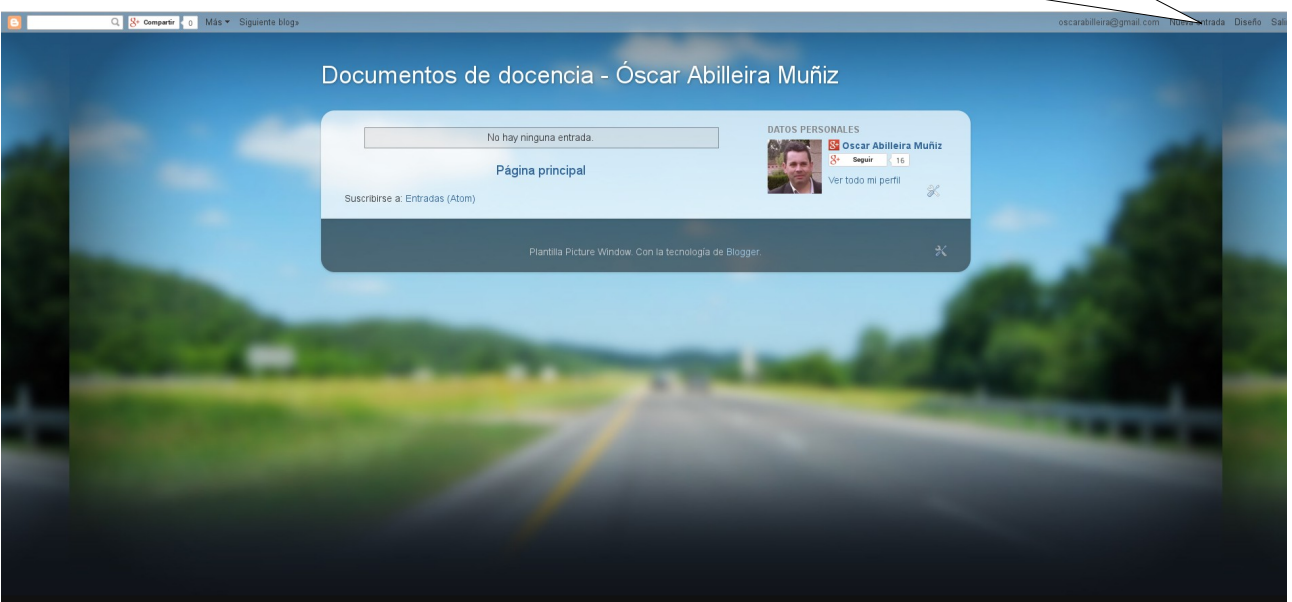

Cando xa esteamos dentro dos servicios de google veremos aparecer no lugar do botón "acceder" o noso enderezo de gmail e estas outras opcións, que precisaremos para xestionar o noso blog.

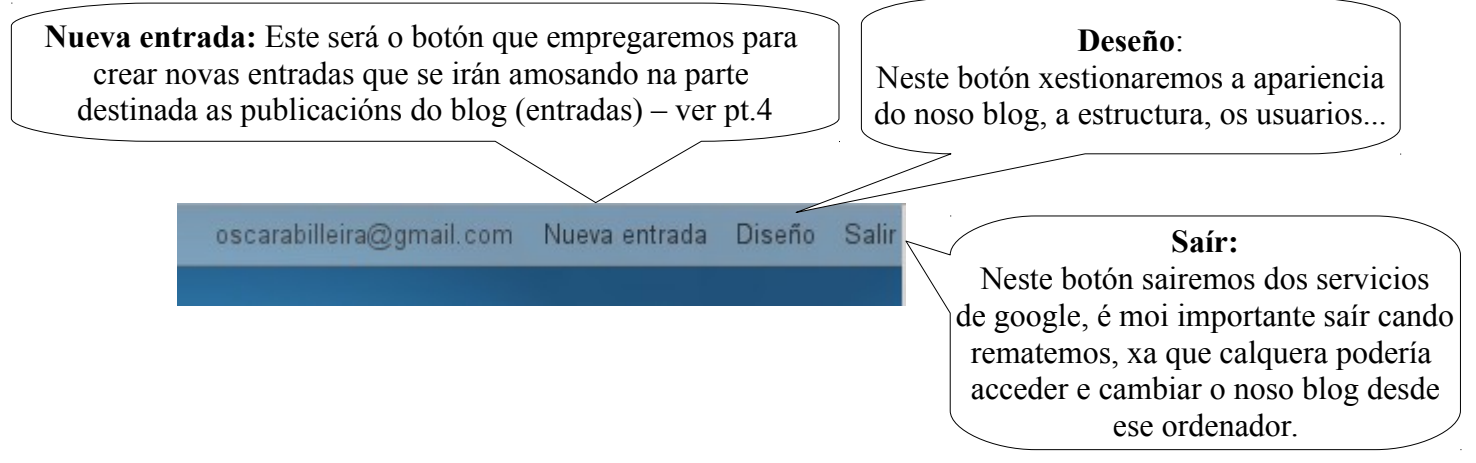

## **7.- Deseñamos estructura do noso blog:**

Agora que xa sabemos como chegar ata o noso blog, e como acceder co noso usuario e contrasinal de gmail, para poder facer modificacións nel, chega o momento de decidir que estructura vai a ter o noso blog.

PREMEMOS NO BOTÓN "DESEÑO" e aparecemos nesta nova pantalla.

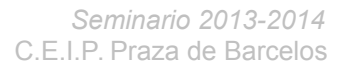

**Blogger Gmail** 

Esta é o contido que aparece premendo o botón "deseño" onde poderemos atopar o seguinte

## **OPCIÓN: "Vista general"**

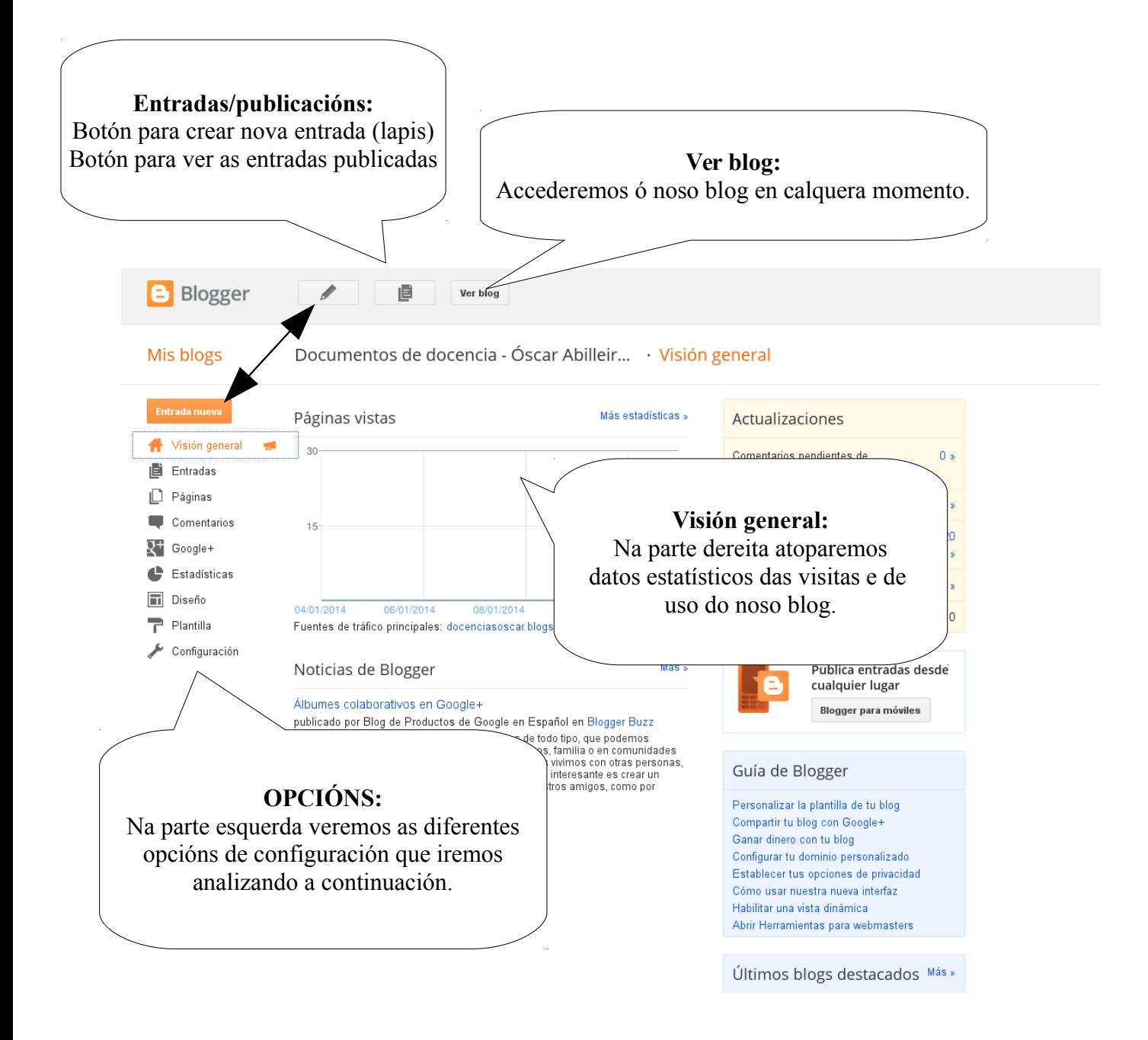

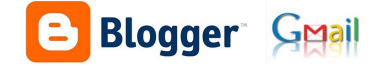

## **OPCIÓN: "Entradas"**

Nesta opción traballaremos coas entradas que viamos publicando, desde aquí poderemos editalas, borralas, cambialas, cambiarlle as etiquetas....

**No seguinte manual (parte 2) afondaremos na publicación de entradas e o traballo cas mesmas, pero neste momento, cando estamos a organizar o noso blog, temos que decidir que etiquetas queremos que teña o noso blog.**

As **ETIQUETAS** son diferentes categorías que podemos organizar no noso blog, neste exemplo existen dúas categorías de xeito que cando se publica unha entrada é asignada a unha ou a outra categoría. A función das etiquetas e poder amosar o contido dun determinado tipo todo xunto, por exemplo desde un botón (páxina)

Exemplos de etiquetas poderían ser: xogos, vídeos, un nivel concreto do ciclo, etc...

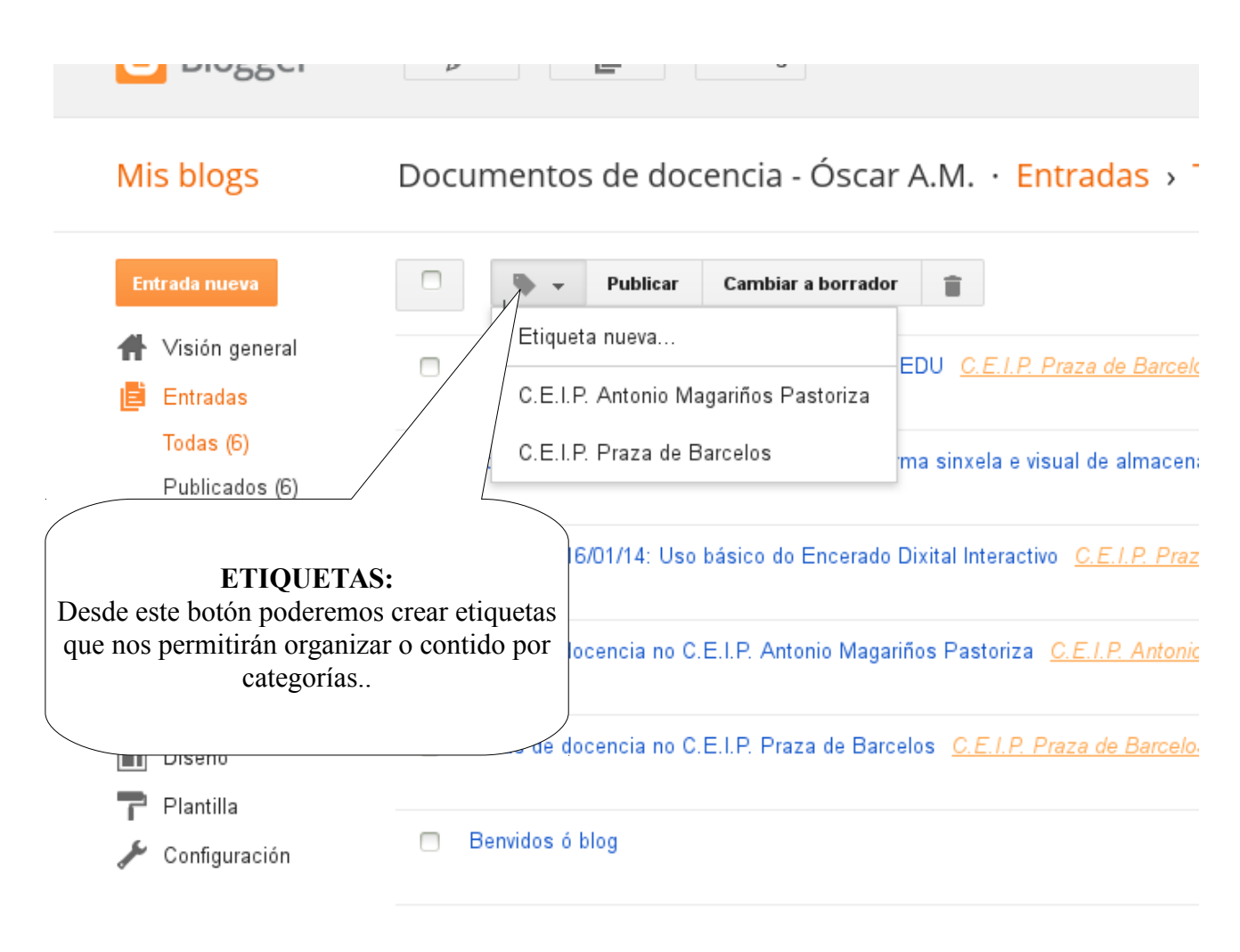

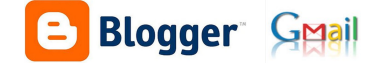

#### **OPCIÓN: "Páxinas"**

Blogger chama páxinas ós diferentes botóns que poden amosarse na parte superior do noso blog. Lembra que os contidos que publicaremos se chamarán entradas ou publicacións.

Neste exemplo o blog conta con cinco páxinas, a primeira delas "entradas do blog" aparece por defecto no momento en que engadimos algunha outra páxina.

Documentos de docencia - Óscar A.M. Entradas do blog C.E.I.P. Praza de Barcelos C.E.I.P. Antonio Magariños Pastoriza O meu symbalooEDU recursoseducativos.net

Podemos empregar as páxinas para facer un "botón" **que nos leve directamente a outra web**, neste exemplo o botón de "recursoseducativos.net", pode tratarse dunha **páxina de texto e imáxes,** neste exemplo "o meu sybmalooEDU", ou **poden amosar só unha parte das nosas entradas ou publicacións, as etiquetas**, neste exemplo "CEIP Praza de Barcelos" e "CEIP Antoio Magriños".

En primeiro **lugar deberemos engadir o gadget "páginas",** desde a pantalla de deseño, tal como se explica no apartado OPCIÓN DESEÑO (máis adiante), deste modo indicaremos no noso blog onde queremos que se amosen as páxinas.

Existen dous tipos de páxinas que podemos crear: as páxinas de texto (o botón levarmos a unha páxina que creemos nos) e as páxinas con enlace (o botón levaranos o enderezo web que escollamos)

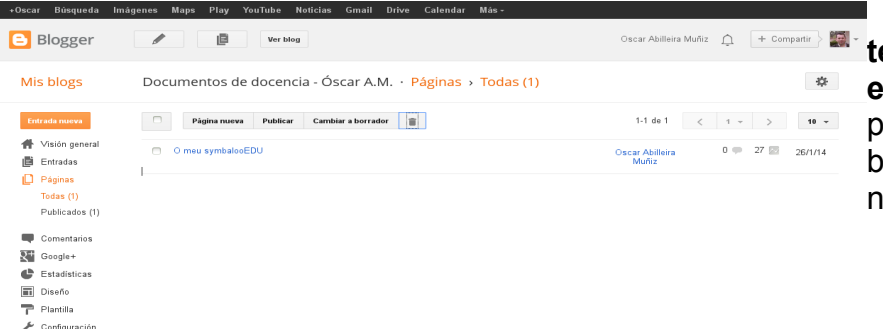

**As páxinas de tipo texto crearémolas desde esta opción "páxinas":** aquí poderemos crear, modificar e borrar as páxinas de texto do noso blog.

**As páxinas con enlace, é dicir que nos levarán a outro enderezo teremos que crealas desde o apartado "deseño", premendo o botón editar. (ver explicación en OPCIÓN: Deseño, máis adiante.**

Polo momento crearemos unha páxina (que será un botón) en branco chamada "sobre nos", onde contaremos de quen é o blog.

Posteriormente crearemos as páxinas (botóns) que nos levarán as diferentes etiquetas**.**

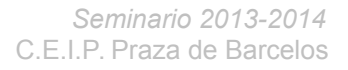

#### **OPCIÓN: "Comentarios"**

**Blogger Gmail** 

Nesta opción é onde controlaremos (autorizar ou rexeitar) os comentarios que outros usuarios deixen no noso sitio, posteriormente veremos como podemos decidir se queremos que os visitantes poidan deixar comentarios ou non.

#### **OPCIÓN: "Google+"**

Desde aquí podemos xestionar os datos da nosa conta de google+, o noso nombre de usuario, o nome público, unha imaxe identificativa, se queremos se as entradas que publiquemos aparezan directamente na nosa conta de google+, etc.

#### **OPCIÓN: "Estatísticas"**

Amosa datos estatísticos dos visitantes do noso blog.

#### **OPCIÓN: "Plantillas"**

Desde aquí poderemos escoller a plantilla do noso blog, é dicir o deseño e de que forma o verán os nosos visitantes. Existen múltiples plantillas prediseñadas, pero nos tamén poderemos modificar algunha das plantillas para engadirlles pequenos cambios (cores, formas...), premendo PERSONALIZAR.

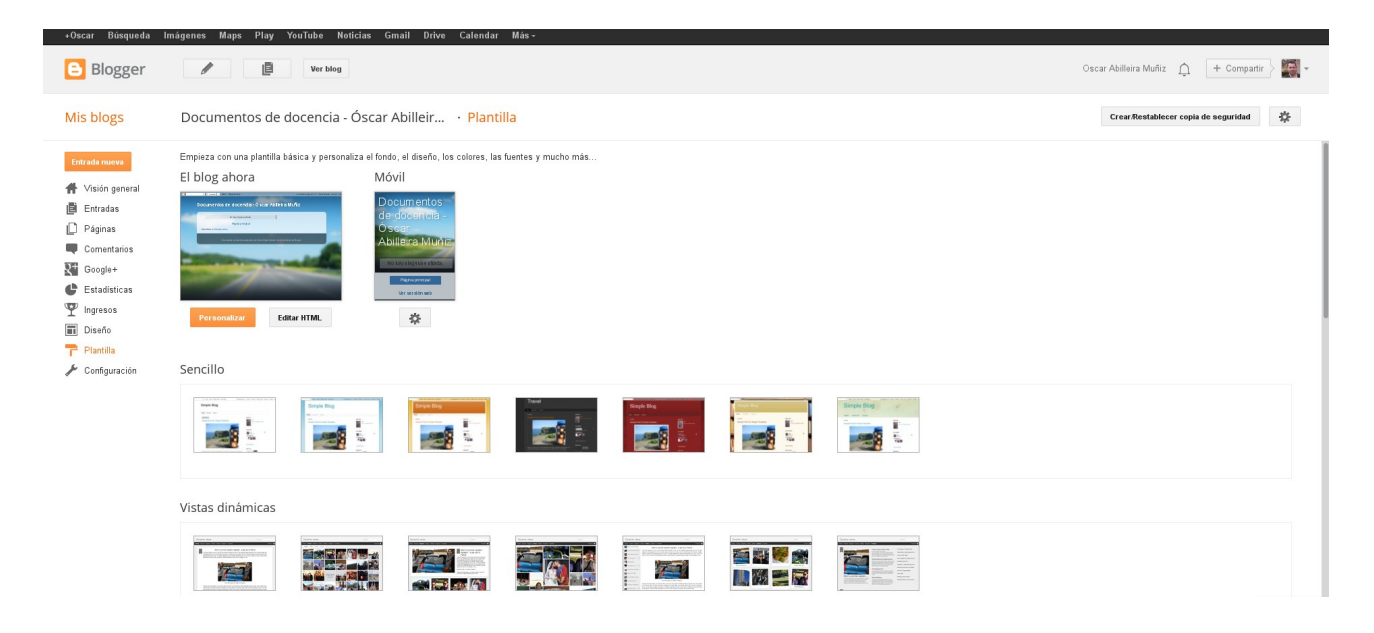

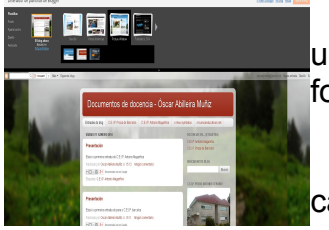

 Premendo personalizar poderemos facer pequenos cambios sobre unha plantilla elexida, estas cambios fan referencia ás cores, a imaxe de fondo, os texto...

Os gadgets e outros elementos da esctura do blog non cambiarán por cambiar de plantilla.

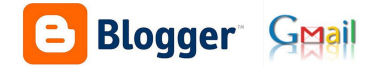

## **OPCIÓN: "Deseño"**

Trátase dun dos apartados máis importantes, xa que desde aquí e onde decidiremos a estructura de todo o que queremos amosar e onde queremos mostralo, no noso blog.

Unha vez dentro desta opción veremos un "esquema" do noso blog, para poder ir cambiando aquelas partes que nos interesen.

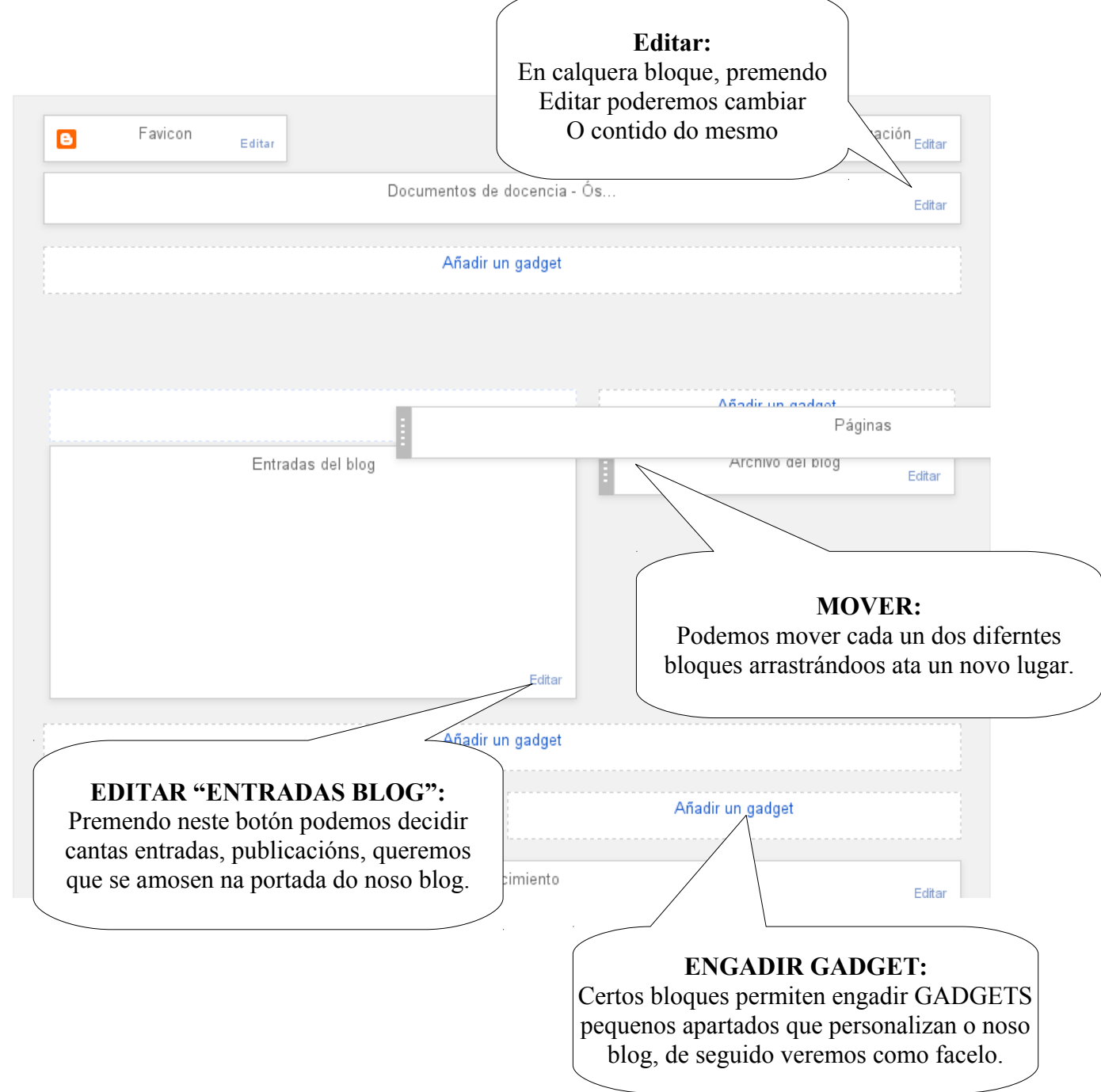

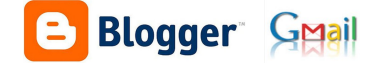

#### ENGADINDO GADGETS:

Un gadget e unha pequeno complemento que podemos engadir ó noso blog, para ofrecer novos servicios e facelo máis atractivo e doado de empregar.

Existen centos de gadgets que poderemos engadir ó noso blog dun xeito moi doado, tan só deberemos premer "engadir gadget", escoller o que queiramos na lista desplegable e automáticamente aparecerá no noso blog, poderemos movelo arrastrándoo a outro lugar.

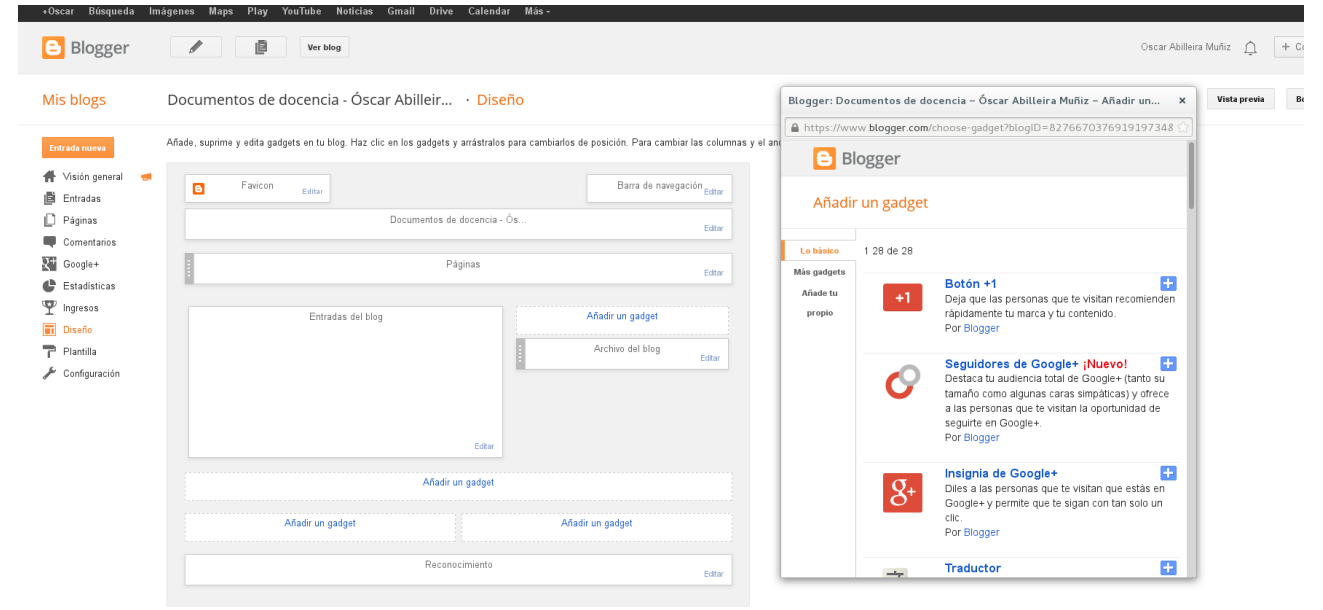

O uso dos diferentes gadgets é moi intuitivo e están en constante actualización polo que é imposible analizalos un a un, o mellor e probar como funciona no noso blog e valorar se nos interesa ou non.

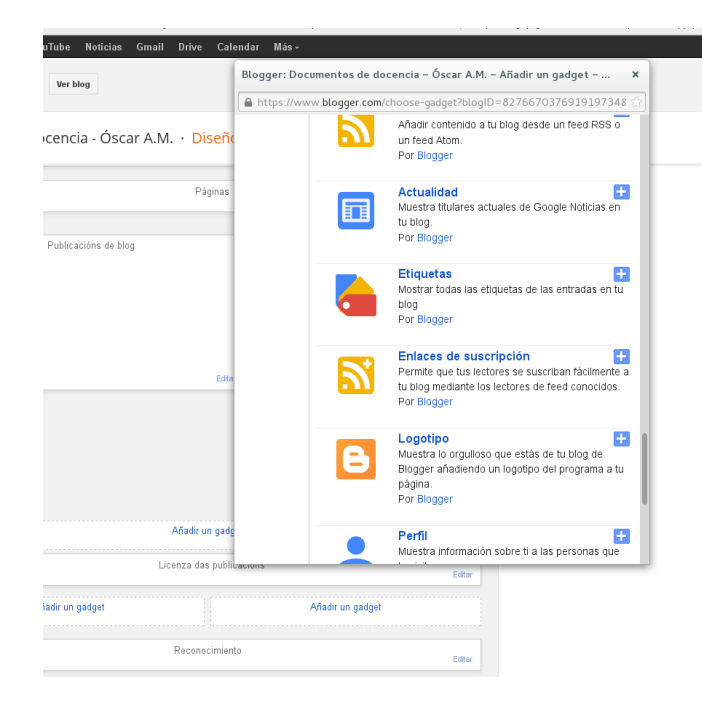

**Entre estes gadgets atoparemos un chamado "páxinas", xa engadimos anteriormente neste manual, e que permite amosar uns botóns na parte superior do blog.**

**Se configuramos etiquetas no seu momento é MOI IMPORANTE engadir o GADGET "etiquetas" de modo que nos engada un menú coas diferentes etiquetas que poidan empregar os visitantes do noso blog.**

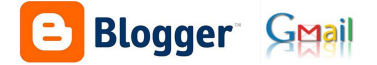

#### **Engadindo páxinas con enlace no noso blog:**

Ata o de agora engadimos unha páxina de tipo texto ó noso blog, lembra que as páxinas son botóns que permiten acceder a certos contidos. Neste ocasión imos ver como engadir un botón, é dicir crear unha páxina, que nos leve a un enderezo web concreto.

Supoñamos que queremos incluir un botón que nos leve á web www.google.com.

**Dentro da opción deseño prememos en editar no gadget "páxinas" (se non o temos deberemos engadir o gadget "páxinas").**

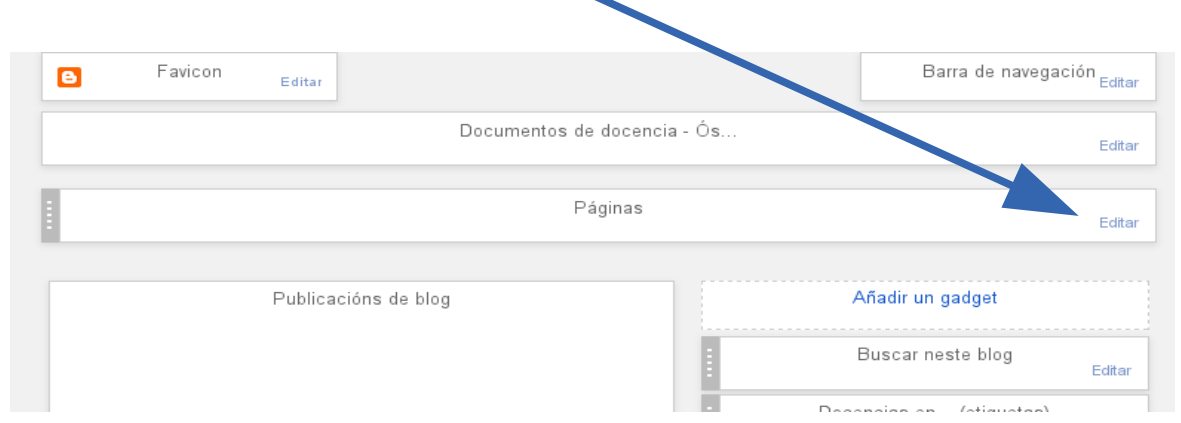

Na ventá emerxente que aparecerá poderemos:

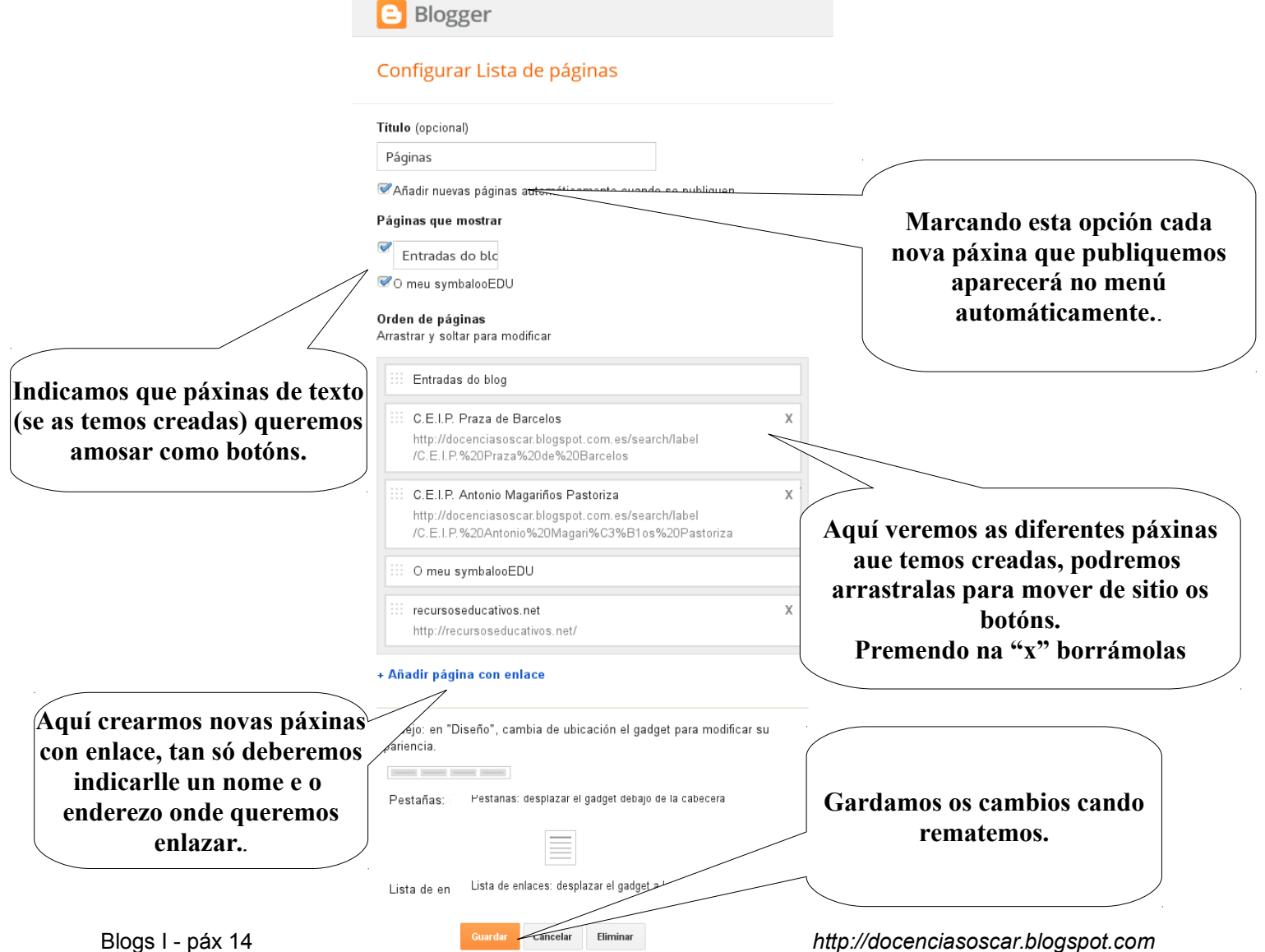

![](_page_14_Picture_1.jpeg)

#### **Engade no teu blog alomenos os seguintes gadgets**

- un buscador
- un menú de etiquetas
- unha imaxe
- unha lista de enlaces

## **ENGADINDO AS PÁXINAS DAS ETIQUETAS:**

No seu momento, cando creamos as páxinas (lembra que son os botóns da parte superior do blog), fixemos un que nos levaba a outra páxina web (por exemplo a do colexio), pero non puidemos facer as páxinas (botóns) que nos levasen as distintas etiquetas.

A razón é que non coñecíamos o enderezo completo para ver cada unha das categorías (etiquetas), a**gora que xa temos engadido o gadget "etiquetas", é doado de conseguilo.**

![](_page_14_Picture_10.jpeg)

 Podes conseguir o enderezo (url) de cada etiqueta premendo o botón dereito e escollendo "copiar dirección web", ou ben facendo click co botón esquerdo e acceder a esa categoría, e logo copiar o enderezo que aparece na barra de direccións do navegador.

 Ese enderezo que temos copiado e o que debemos empregar na nosa páxina para crear un botón (se é que así o queremos)

Deseña e configura ó teu blog ó teu gusto, cambia tódolos apartados que desexes, móveos e proba a ver como quedan... lembra que sempre poderás, en calquera momento, eliminar, modificar ou engadir bloque es gadgets.

Cando remates os cambios preme o botón GARDAR DISPOSICIÓN, para que se faga públicos no teu blog, e todos poidan velo, os cambios qeu introduciches.

![](_page_14_Figure_15.jpeg)

#### **Como vexo os cambios?**

Podes ver os cambios a medida que os fas premendo "vista previa", deste xeito irás vendo como "queda todo" antes de que o poidan ver públicamente (gardar disposición)

![](_page_15_Picture_0.jpeg)

## **OPCIÓN: "Configuración"**

Ata o de agora vimos opcións que permiten controlar os aspecto do noso blog, a opción "configuración" permite controlar o funcionamento do noso blog (aquelo que o usuario non ve). Dentro deste menú configuración atoparemos os seguintes apartados:

#### configuración > lo básico:

![](_page_15_Picture_109.jpeg)

#### AUTORES DO BLOG:

Cando se iniciou o blog, este foi creado cunha conta de gmail, esa conta é o propietario do blog e o **administrador** do mesmo, é dicir pode facer todo tipo de cambios e incluso borrar o blog por completo.

Pero un blog soe ter, ademáis do administrador, unha serie de usuarios (coas súas respectivas contas de gmail) que poden escribir no mesmo, pero non poden cambiar a escructura básica do blog, a estos chámanselle "**autores**".

Un exemplo claro é un blog dun ciclo de primaria, no cal haberá un administrador (que creou o blog e que xestiona a súa apariencia), e unha serie de autores, que serán os diferentes mestres dos diferentes cursos do ciclo que poderán publicar entradas no blog.

Engadir un novo autor é tan sinxelo como escribir o seu enderezo de gmail no espacio "engadir autores" e premer invitar. O usuario recibirá un correo coa invitación que terá que premer para confirmar a invitación.

![](_page_16_Picture_1.jpeg)

![](_page_16_Picture_91.jpeg)

**Engade o teu blog, os autores que queres que poidan escribir nel, por exemplo os teus compañeiros/as de equipo:**

#### configuración > comentarios:

Permite determinar quen pode publicar comentarios no noso blog, como mínimo deberían ser usuarios rexistrados, se non queremos que ninguén poida comentar escolleremos "só os membros deste blog".

Tamén decidiremos se os comentarios que deixen aparecerán automáticamente no blog ou previamente deben ser revisados polos autores do blog para "controlar o que publican".

configuración > idiomas, preferencias, outros...

As restantes opcións de configuración permiten seleccionar o idioma, a forma en que aparecerá nos buscadores, se se trata dun blog con contido para adultos, etc... todo elo moi doado de xestionar e cambiar, e que por defecto pode servirnos tal como está.

Lembra que despois de facer calquera cambio na configuración tes que premer o boton "gardar cambios".

![](_page_16_Picture_10.jpeg)

Agora que xa tes o teu blog organizado (lembra que poderás cambialo sempre que queiras), chega o momento de darlle contido ó noso blog, publicando entradas, verémolo na segunda parte deste manual "publicando entradas no noso blog".

> Óscar Abilleira Muñiz febreiro 2014

> > cc - by - sa